# 1. 基本操作

## 1.1 「利用者登録**/**電子入札」選択画面(受注者用)の表示

### (1)「利用者登録**/**電子入札」選択画面(受注者用)の表示

京都市電子入札ホームページへ接続します。

① 京都市電子入札ホームページ(http://www.city.kyoto.jp/rizai/chodo/)で 電子入札をクリックします。

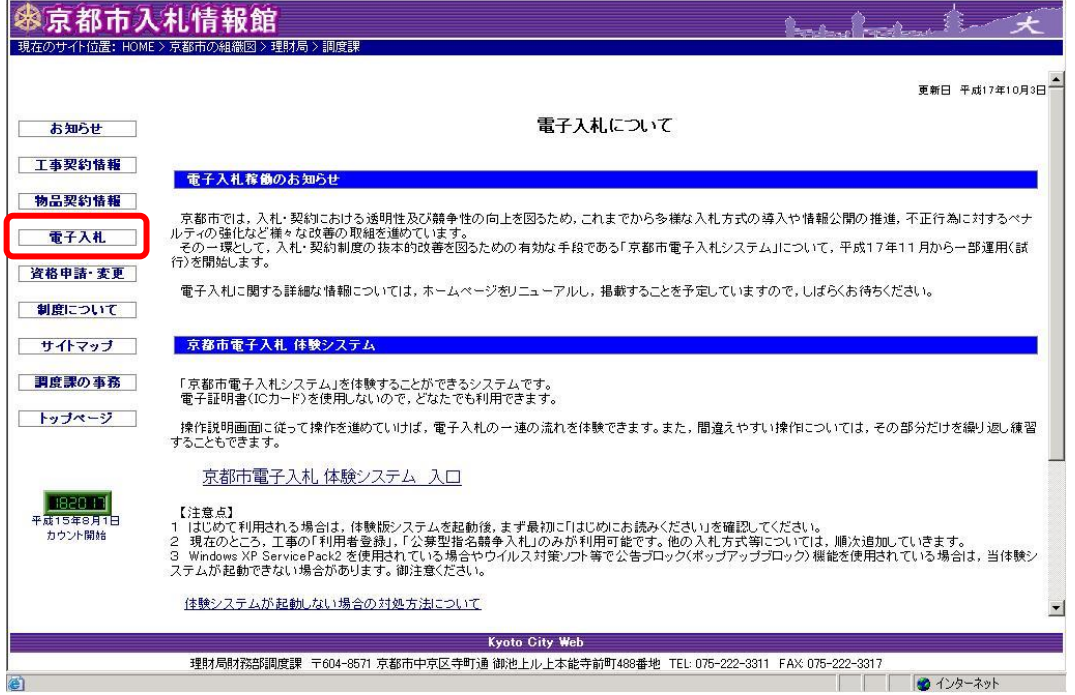

「利用者登録/電子入札」選択画面(受注者用)画面が表示されます。 操作中は,「利用者登録/電子入札」選択画面(受注者用)画面を閉じないようご注意ください。

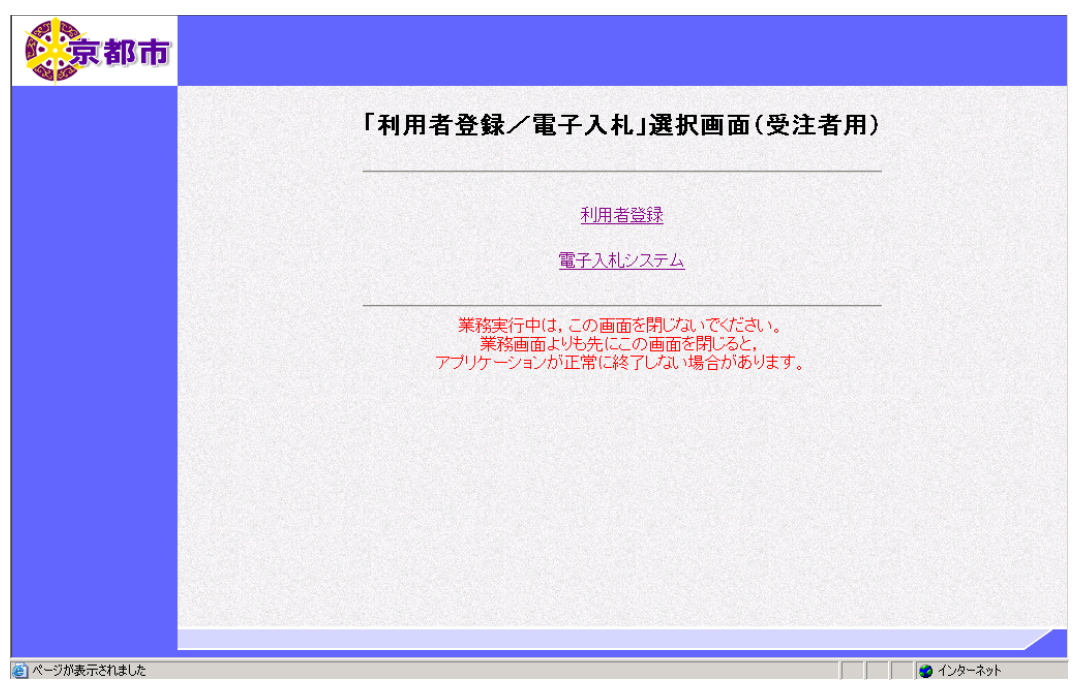

## (2)「利用者登録**/**電子入札」選択画面(受注者用)の終了

開いている業務画面を閉じます。

① ブラウザの×(閉じる)ボタンをクリックします。 「利用者登録/電子入札」選択画面(受注者用)を閉じます。

② ブラウザの×(閉じる)ボタンをクリックします。

## ▼△アドバイス△▼

#### 画面が開きかけて閉じる場合

ポッフアップブロックの確認が必要です。 確認方法は,京都市電子入札ホームページ (http://www.city.kyoto.jp/rizai/chodo/ebid/popup.htm)を参照してください。

### 画面上部に時刻が表示されない場合

入札を行う発注機関ごとに,JAVA ポリシーの設定(URL の登録)を行う必要があります。 設定は,電子認証セットをインストールするときに,インストールされる設定ツールを使用し て行います。 発注機関名称と URL を入力します。 ツールの設定方法は,IC カードを購入した認証局へお問い合わせください。